# **AFO 341 – Beheer circulatie-transacties**

# **341.1 Inleiding**

Doorgaans zal een circulatietransactie worden gestart op het moment dat de ontvangst van een los nummer wordt geregistreerd in AFO 311. Als u echter een circulatieproces wil starten zonder dat er een nummer wordt ontvangen, verloopt dit via AFO 341 'Beheer circulatietransacties'. Deze AFO voorziet onder andere in de mogelijkheid een los nummer te laten 'doorcirculeren' of een nieuwe circulatie te initialiseren los van de ontvangstregistratie.

Deze AFO gebruikt u in de volgende situaties:

- als een nummer dat al gecirculeerd heeft, terugkeert naar de bibliotheek en het nummer moet 'doorcirculeren' (naar de volgende circulant of de volgende rij van circulanten);
- als u de circulatie wilt starten van een los nummer dat niet in het beheer (AFO 311) is ontvangen;
- als u een nummer waarvan de circulatie is beëindigd, weer ontvangt in de bibliotheek (dit laatste alleen in het geval dat de parameter 'Ontvangstregistratie na circulatie' op J staat (zie bespreking van AFO 361).

## **341.2 Circulatietransacties beheren**

Nadat u AFO 341 hebt gestart, verschijnt het standaard zoeksleutelscherm. Gebruik een van de methodes beschreven in de paragraaf over het zoeksleutelscherm in het hoofdstuk 'Algemeen gebruik' om een abonnement te selecteren.

Nadat u een abonnement hebt geselecteerd, verschijnt een overzichtsscherm met de nummers die nu circuleren.

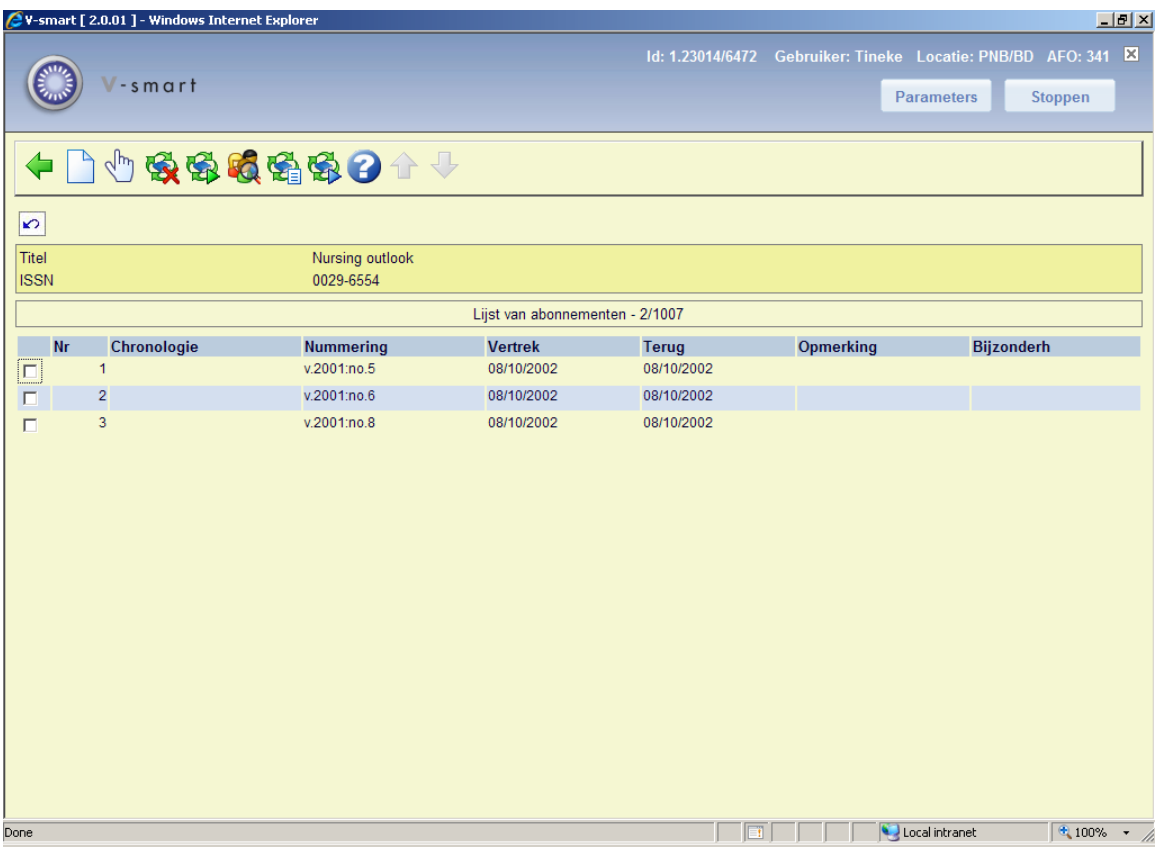

#### **Kolommen het scherm**

**Chronologie**: Hier staat de chronologie van de aflevering.

**Nummering**: Hier staat de nummering van de aflevering.

**Vertrek**: Hier staat de datum waarop de aflevering is 'vertrokken' voor circulatie.

**Terug**: Hier staat de datum waarop de aflevering wordt terugverwacht in de bibliotheek.

**Opmerking**: Hier staat een eventuele opmerking.

**Bijzonderheden**: Hier staat 'Niet geprint' als nog een circulatiebriefje moet worden geprint.

#### **Opties van het scherm**

**Nieuwe aflevering**: Kies deze optie om een nieuwe aflevering toe te voegen. Vervolgens verschijnt een invoerscherm waar u het nummer en de jaargang van de aflevering kunt invoeren. Daarna volgt de vraag ofde selectie van de circulanten via de circulatielijst dient te verlopen. Zo nee, dan kunt u een eenmalige circulatielijst invoeren. Het systeem schakelt door naar AFO 342 en waar u een lijst voor deze ene circulatie kunt opbouwen. Zo ja, dan

verloopt de circulatie via de standaardlijst (zoals voor het abonnement gedefinieerd in AFO 342). Vervolgens vraagt het systeem of de aflevering moet doorcirculeren.

**Bekijken/muteren circulatielijst (+)**: Selecteer een aflevering en kies vervolgens deze optie om de circulatielijst te bekijken of te wijzigen. Deze optie biedt dezelfde functionaliteit als AFO 342 ('Beheer circulatielijsten'). U kunt een circulatielijst uiteraard niet meer muteren nadat het circulatiebriefie geprint is.

**Afbreken circulatie (+)**: Selecteer een aflevering en kies vervolgens deze optie om de circulatie af te breken.

**Automatisch verder circuleren (+)**: Selecteer een aflevering en kies vervolgens deze optie om de aflevering automatisch te laten verdercirculeren. Deze optie wordt in de volgende paragraaf toegelicht.

**Detailinfo (+)**: Selecteer een aflevering en kies vervolgens deze optie om nadere informatie over de aflevering te bekijken. Vervolgens verschijnt een overzichtsscherm met de leners die in de circulatielijst zijn opgenomen. Achter de circulanten staat op welke datum ze het nummer horen te ontvangen en weer horen door te sturen in het geval dat elke circulant het nummer maximaal in zijn bezit houdt. Op dit overzichtsscherm kunt u desgewenst een opmerking registreren.

**Circulatielijst (+) [X\*]**: Selecteer een aflevering en kies vervolgens deze optie om alle namen op de circulatielijst van dit abonnement te zien (als op het AFO 342 scherm). Deze optie is alleen beschikbaar voor aflevering waarvoor nog geen circulatiebriefje is geprint.

**Manueel verder circuleren (+)**: Selecteer een aflevering en kies vervolgens deze optie om de aflevering handmatig te laten verdercirculeren. Deze optie wordt in de volgende paragraaf toegelicht.

### **341.2.1 Doorcirculeren (automatisch of manueel)**Als een

nummer moet doorcirculeren voorziet het systeem hierbij in twee mogelijkheden, een automatische en een manuele variant.

#### **Automatisch verder circuleren**

Automatisch doorcirculeren betekent dat u gebruik maakt van de standaard-circulatielijst (zoals vastgelegd in AFO 342). Als u een aflevering hebt geselecteerd en vervolgens de optie "Automatisch verder circuleren" kiest, gebeurt het volgende:

- als het nummer nog verder moet circuleren (dat wil zeggen dat nog niet alle circulanten op de circulatielijst het nummer ontvangen hebben) meldt het systeem 'Doorcirculeren'. Met de OK-knop of <Enter> bevestigt u het doorcirculeren.
- als het nummer niet moet verder circuleren (dat wil zeggen dat alle circulanten op de circulatielijst het nummer ontvangen hebben) meldt het systeem 'Circulatie beëindigd'.

Als u op de OK-knop of <Enter> drukt wordt de aflevering uit de lijst van nummers in circulatie verwijderd.

#### **Manueel verder circuleren**

Manueel doorcirculeren betekent dat u het nummer wilt laten doorcirculeren, maar dat u daarbij de standaard-circulatielijst niet wilt gebruiken. Op deze manier kunt u bijvoorbeeld het nummer sturen naar een circulant die helemaal niet voorkomt op de standaard-circulatielijst. Als u een aflevering hebt geselecteerd en vervolgens de optie "Manueel verder circuleren" kiest, zijn er twee mogelijkheden:

- u kunt gebruik maken van de standaard-circulatielijst voor het doorcirculeren. Als alle circulanten op de lijst het nummer hebben ontvangen, meldt het systeem dat de circulatie is beëindigd en wordt de aflevering uit de lijst van nummers in circulatie verwijderd. Als nog niet alle circulanten op de circulatielijst het nummer ontvangen hebben, meldt het systeem 'Doorcirculeren'. Met de OK-knop of <Enter> bevestigt u het doorcirculeren.
- u kunt ervoor kiezen geen gebruik te maken van de standaard-circulatielijst. Dan schakelt het systeem door naar AFO 342 waar u een circulatielijst kunt opbouwen. Deze circulatielijst geldt dan voor deze (eenmalige) circulatie. Noteer verder dat wanneer deze eenmalige circulatie is beëindigd en het nummer wordt terugontvangen in de bibliotheek, de circulatie kan worden voortgezet door gebruik te maken van de standaard-circulatielijst.

## • **Document control - Change History**

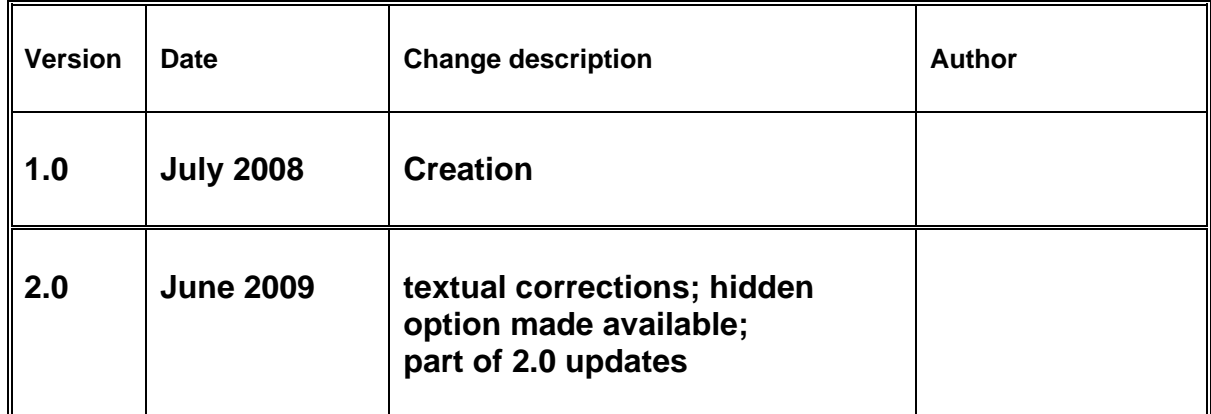